# POV-Rayによる3次元CG制作

# ―モデリングからアニメーションまで― [第一版一刷~四刷共通]

# **正 誤 表**

2015年7月17日改訂 最新の情報は,CG-ARTS協会Webサイトをご覧ください. http://www.cgarts.or.jp/book/index.html(各書籍のREAD MOREをご覧ください)

# ■P.20 11行目

**图** 15×15

#### $130 \times 30$

- ■P.23 円柱の記述方法 シーンファイル1行目
	- cylinder〈{ 中心座標1〉, 〈中心座標2〉, 半径, [open]} 誤
	- cylinder〈{ 中心座標1〉, 〈中心座標2〉, 半径[open]} 正

# ■P.24 円錐台の記述方法 シーンファイル1行目

- cone〈{ 中心座標1〉, 半径1, 〈中心座標2〉, 半径2, [open]} 誤
- cone〈{ 中心座標1〉, 半径1, 〈中心座標2〉, 半径2[open]} 正

# ■P.32 平面の記述方法 シーンファイル2行目

割 〈平面の法線ベクトル〉 ■■ 〈平面の法線ベクトル〉,

## ■P.40 4行目

- translate〈x軸の移動方向, y軸の移動方向, z軸の移動方向〉 誤
- ■■ translate〈x軸方向の移動量, y軸方向の移動量, z軸方向の移動量〉

# ■P.44 4行目

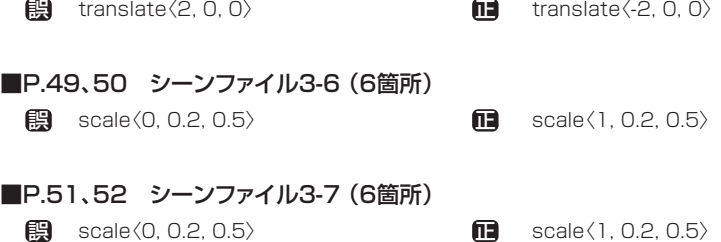

## ■P.59 4-1-3縦方向に並べる 3行目の文末に追加

- …5つ重ねたければつぎのように書きます。 誤
- …5つ重ねたければつぎのように書きます(ここではカメラの位置を〈5,15,-15〉としてください)。 正

# ■P.62 シーンファイル 2行目

**誤** #while(K <= 360)

 $\Pi$  #while(K<360)

## ■P.62 シーンファイル 7行目

translate〈3\*cos(K), 1, 3\*sin(K)〉 誤

translate〈3\*cos(radians(K)), 1, 3\*sin(radians(K))〉 正

# ■P.62 シーンファイル 8行目

rotate〈0, K, 0〉 削除する 誤 正

#### ■P.64 4-2-2多重繰り返し 2行目の文末に追加

- …配置することができます(図4-11)。 誤
- …配置することができます(図4-11 ここではカメラの位置を〈5, 10, -20〉としてください)。 正

#### ■P.69 表4-1

- atan2(A) Aのアークタンジェントを返す 誤
- atan2(A,B) A/Bのアークタンジェントを返す 正

#### ■P.69 表4-1に関するポイントの追加

三角関数に角度を渡す場合は、度数法(度、degree)ではなく、弧度法(ラジアン、radian)で与えてください。 これは、度数法で角度を与えるrotateと異なるので、注意してください。度数法の角度を弧度法に変換する 関数は「radians()」、弧度法の角度を度数法に変換する関数は、「degrees()」になります。また、円周率は 「pi」 で表現可能です。

#### ■P.77 3行目

- …オブジェクトから2番目に記述した 誤
- …オブジェクトから2番目以降に記述した 正

# ■P.79 シーンファイル5-5 9行目

<mark>誤</mark> object{ **□** union{ difference{

ma<sub>union{</sub>

difference{

difference{ object {

# ■P.80 シーンファイル5-5 9行目

誤 object{ **ILE**  difference{ object {

#### ■ 削除する ■P.80 シーンファイル5-5 19行目、23行目 ■ 上

# ■P.88 image map命令の記述方法

**誤** pigment{ image\_map{ ファイルタイプ "ファイル名" map\_type マップタイプ番号 変形の指定 } pigment{ 正

image\_map{

 ファイルタイプ "ファイル名" map\_type マップタイプ番号 変形の指定 } }

# ■P.90 finish命令の記述方法

|2015 || texture {finish { {反射特性} pigment {色の指定}}

**Ⅱ■** texture{finish{反射特性}pigment{色の指定}}

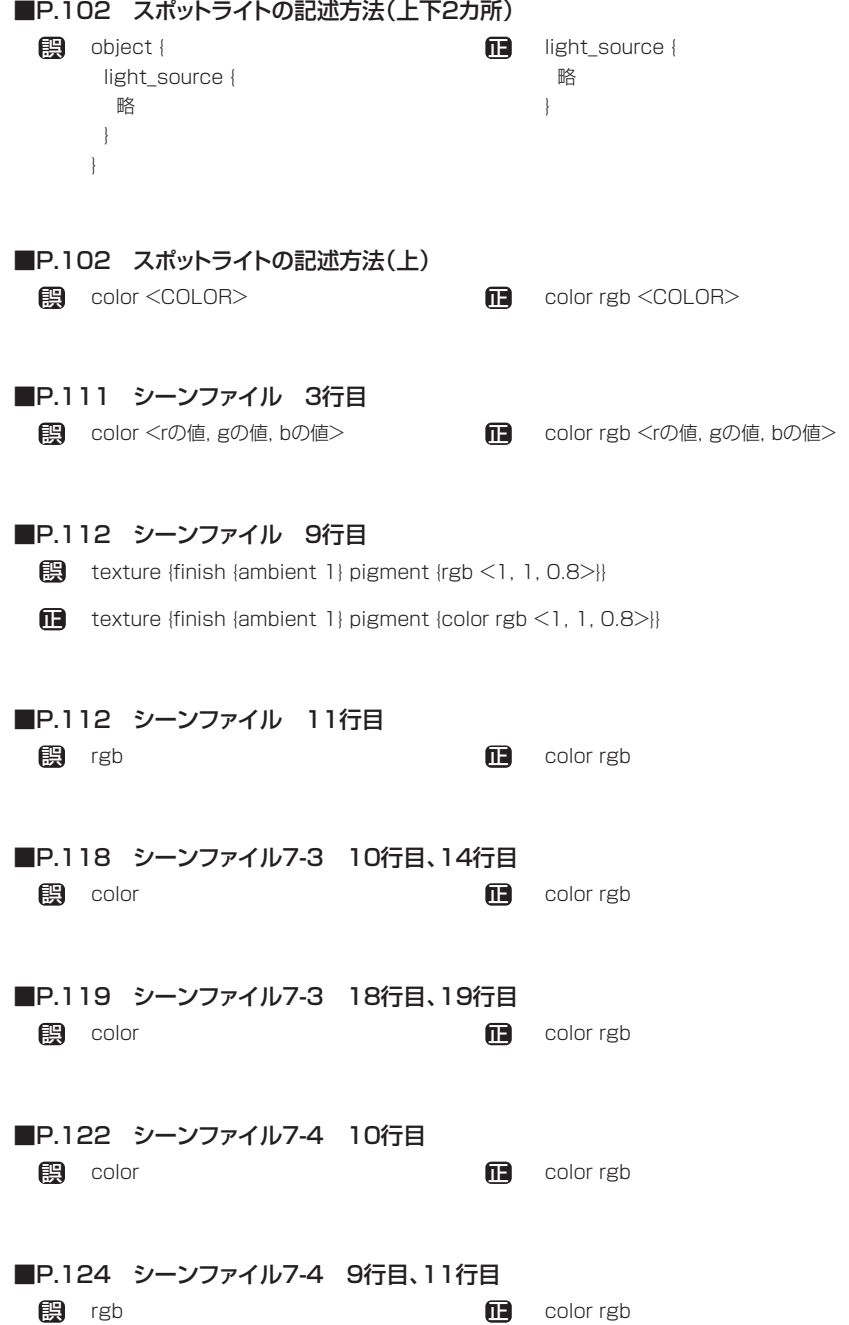

# ■P.141 8-2-2 Stripeに静止画を読み込むに関するポイントの追加

POV-Rayの最新版Ver3.7では、出力される画像がPNG形式となっているためStripeでは認識できません。 アニメーション設定で+KFFのあとに+FSオプションをつけることでStripeで読める形式にすることがで きます。

## ■P.143~144 8-2-3 動画ファイルを作成・保存するの補足説明

### ○P.143 8行目

「名前を付けて保存」画面(図8-19)の一番下のCodecのボタンをクリックして動画の圧縮方法を選びます。 圧縮方法はコンピュータで使えるものが一覧で表示されます。適当なものを選びます(図8-20)。圧縮しな いと動画ファイルのサイズが非常に大きくなります。適当な名前を付けて(拡張子は入力不要)保存をクリッ クすると動画ファイルを作成します。

#### ○P.144 図8-19:動画ファイルの保存

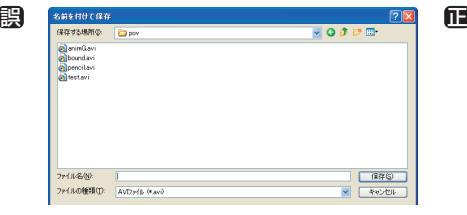

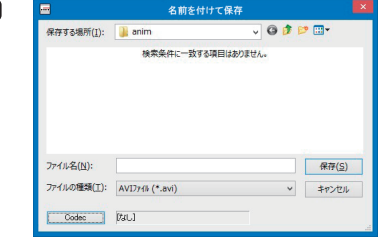

## ○P.144 図8-20:ビデオの圧縮画面の追加

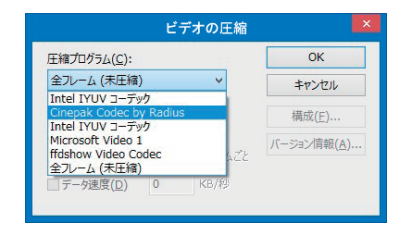

■P.172 「hp.txtlから1つのデータを読み込む際の記述例 1行目

**11** #fopen f1 "hp.txt" read **【 #fopen file 1 "hp.txt" read**